## **UTSouthwestern Medical Center**

**UTSouthwestern** Medical Center

# **Create a ReadySet Account for Seasonal Flu**

1. Go to: <https://utsw.readysetsecure.com/rs/>

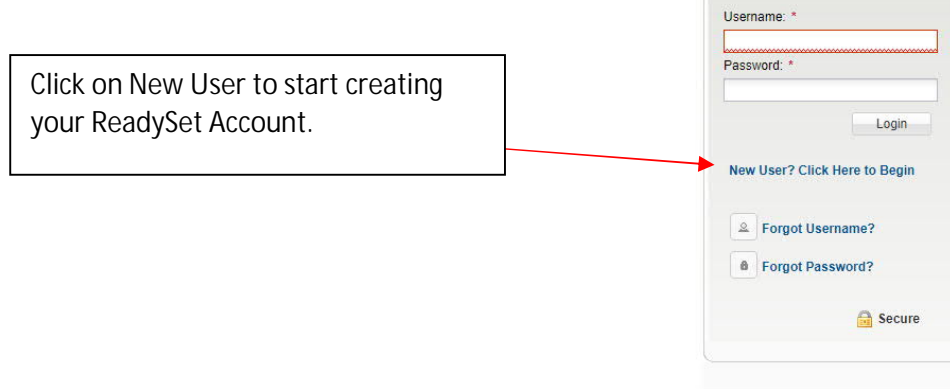

2. Fill in the Access/Org Code **1860**. In Program Type select **Seasonal Flu Immunization** from the dropdown options.

#### **Register with ReadySet**

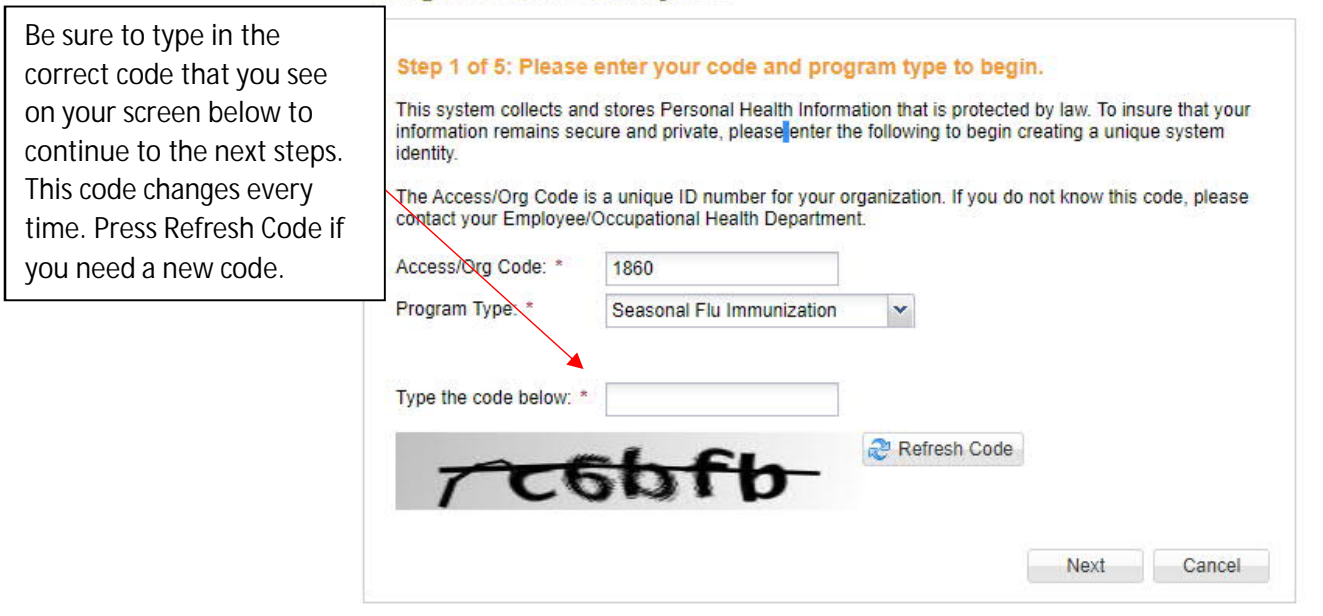

3.Fill in your First name, Last name, Date of Birth, Employee Number, Last 44 Digits of your Social Security Number, Population Type: **New Hire**, State: **Texas**.

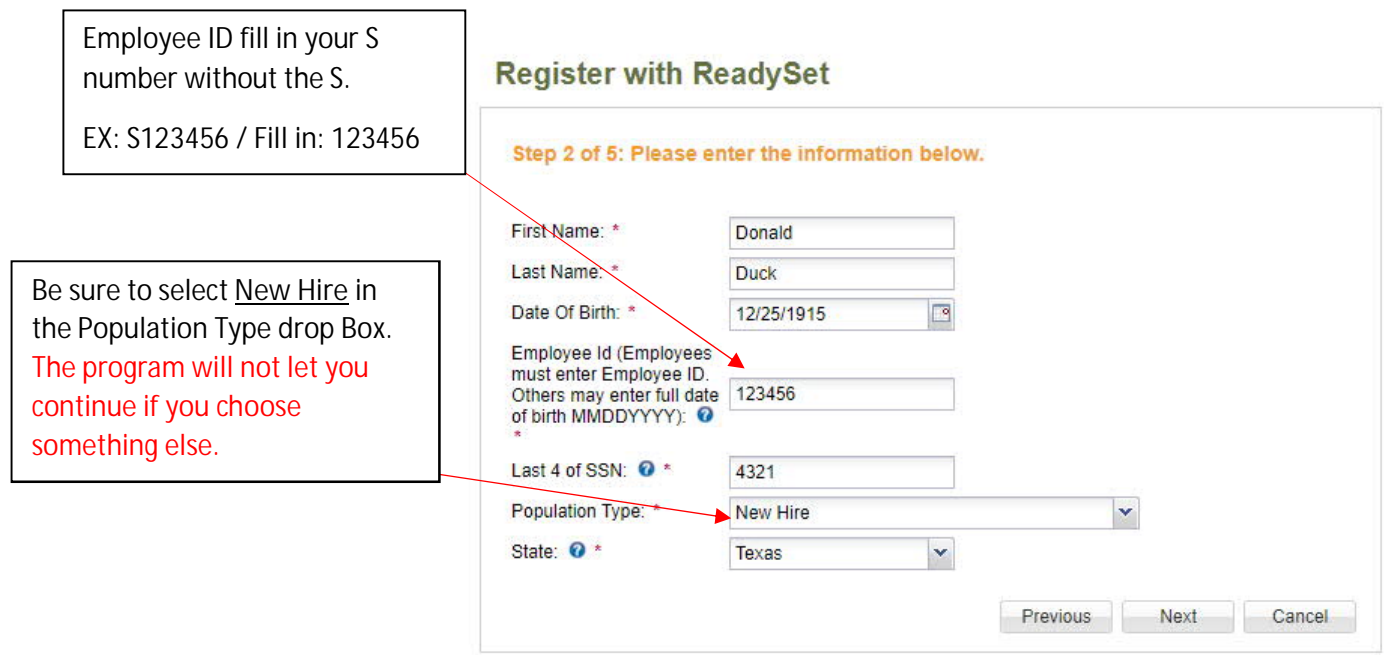

4. Fill in **Gender, Phone Number, and UT Southwestern Email**.

### **Register with ReadySet**

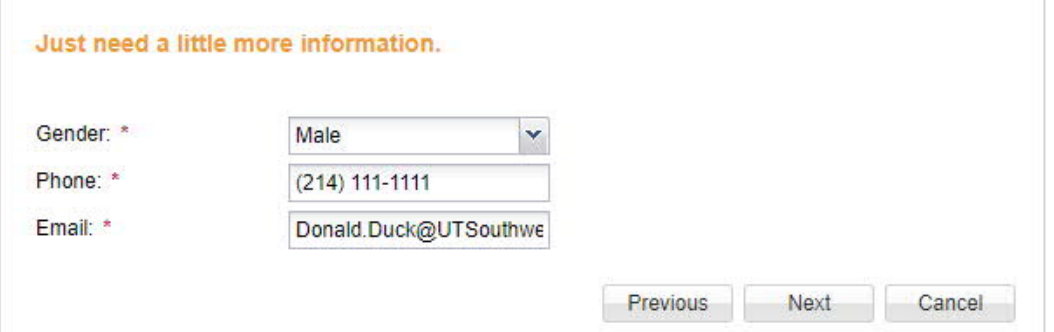

5. You will be asked to verify that all the information filled in is correct. Please make sure you go through the information to confirm that it is correct.

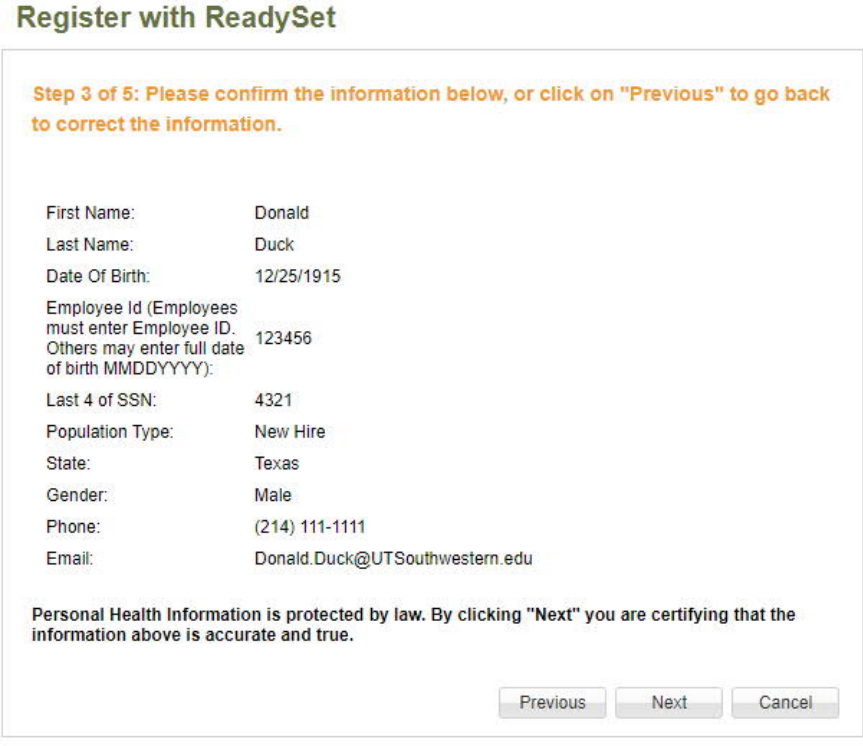

6. Now it's time to create a **Username** and **Password** for your ReadySet Account.

'n

#### **Register with ReadySet**

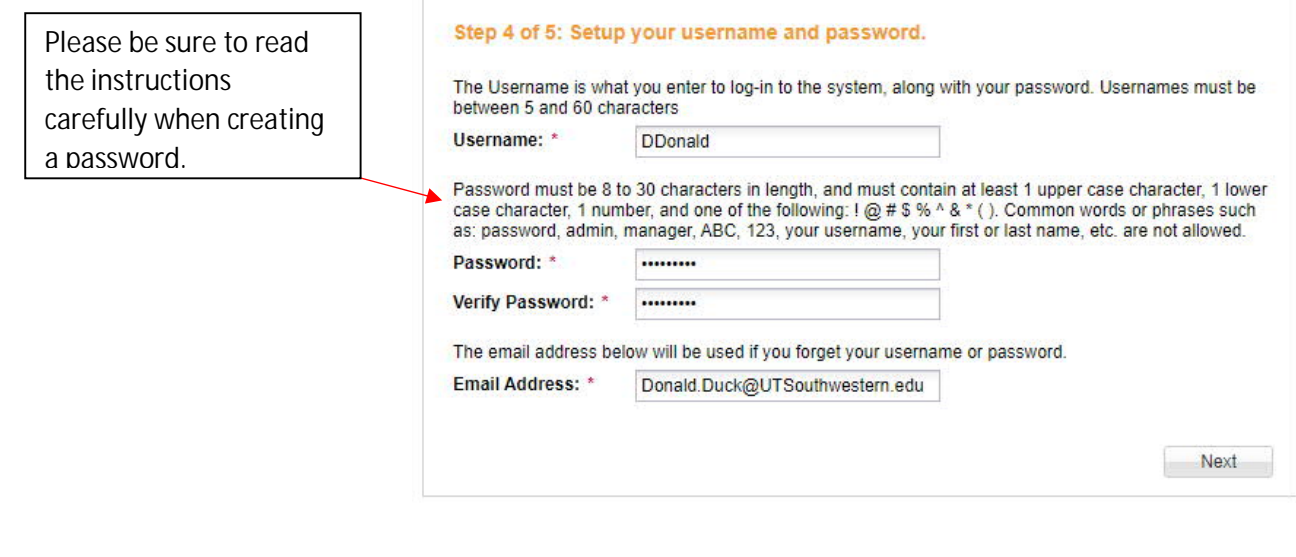

7. Almost done with the registration process. Choose and Answer security questions incase you ever forget your password.

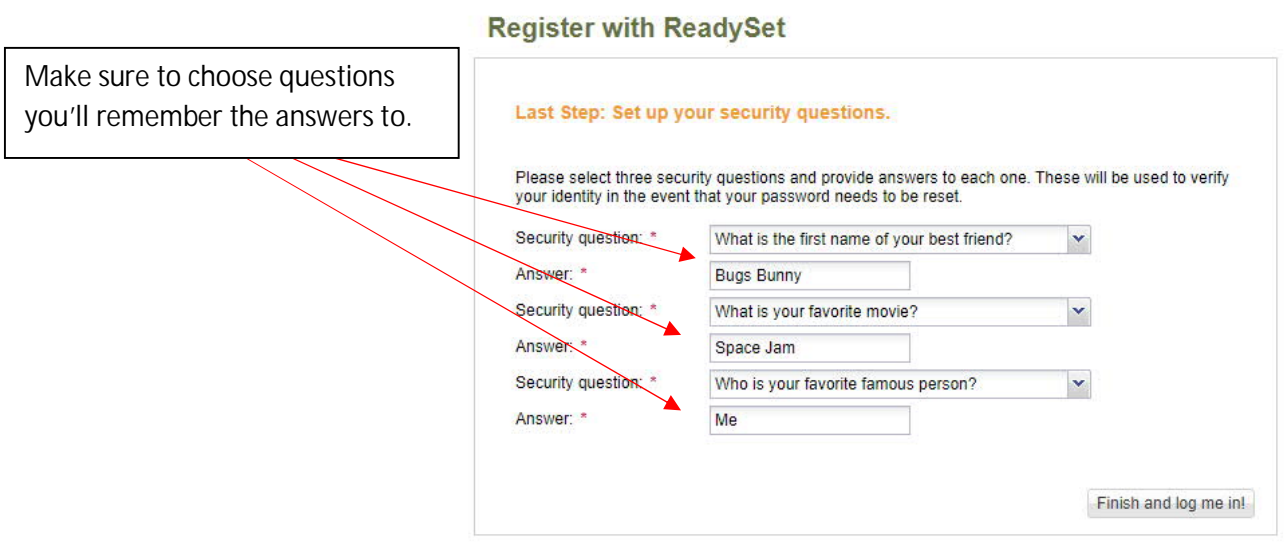

8. Agree and you'll be logged in to your account. On the left side of the page you'll see many options. **Health Surveys** is where you'll go to complete the **Seasonal Flu Immunization Survey** that is required before getting the Flu Vaccine.

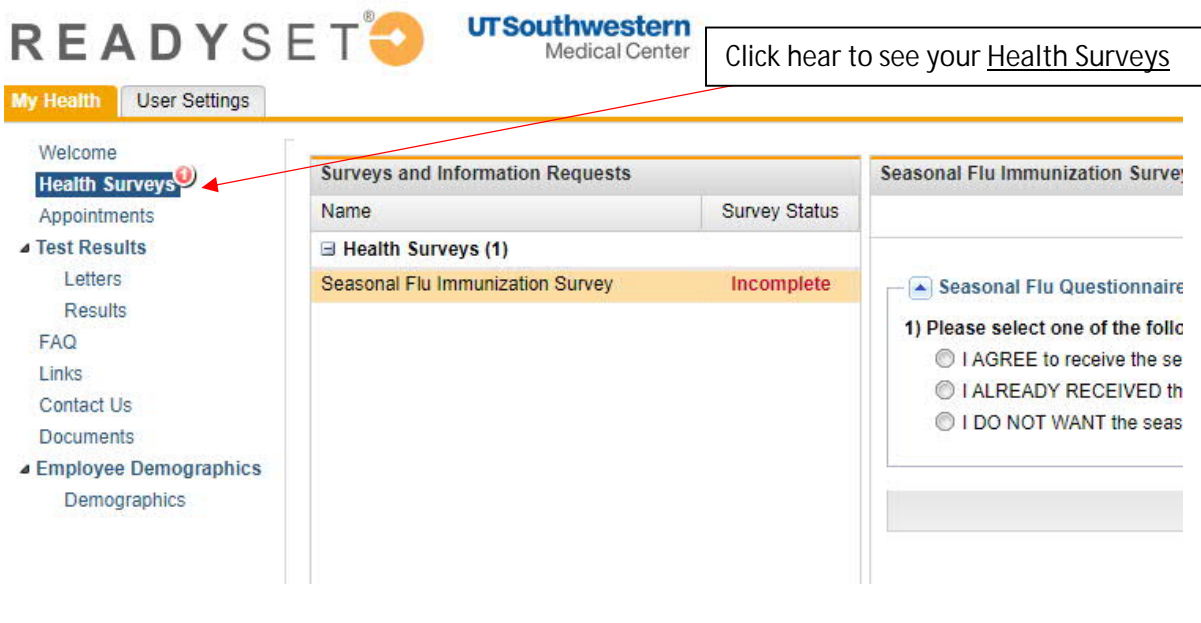

9. Once you complete your survey the status of the survey will change from **Incomplete** to **Complete**. You are all done!

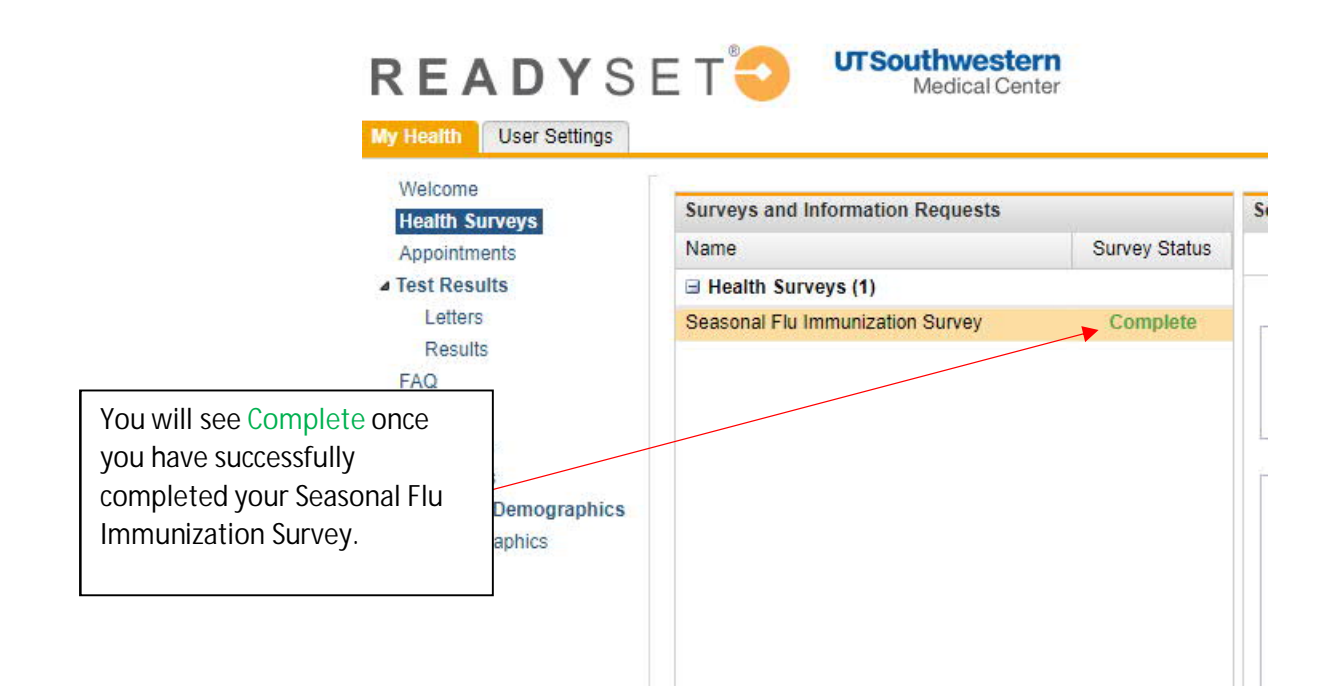